*Help us make this document better [smarttech.com/docfeedback/170830](http://www.smarttech.com/docfeedback/170830)*

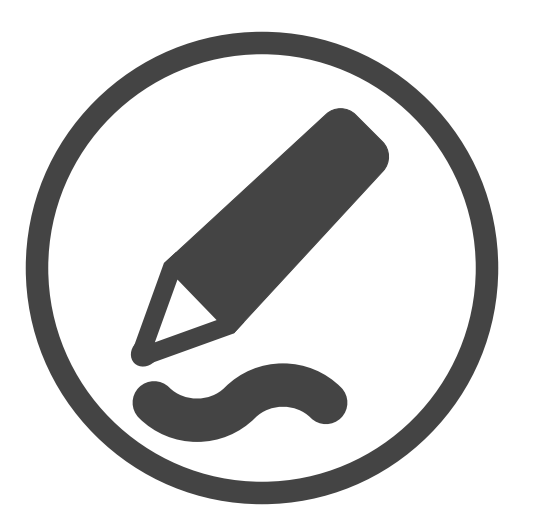

# **SMART Ink™ 3.2**

### **USER'S GUIDE**

FOR WINDOWS® OPERATING SYSTEMS

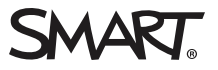

#### **Trademark notice**

SMART Ink, SMART Notebook, SMART Meeting Pro, Pen ID, smarttech, the SMART logo and all SMART taglines are trademarks or registered trademarks of SMART Technologies ULC in the U.S. and/or other countries. Microsoft, Windows, Excel, PowerPoint and Internet Explorer are either registered trademarks or trademarks of Microsoft Corporation in the United States and/or other countries. All other third-party product and company names may be trademarks of their respective owners.

#### **Copyright notice**

© 2015 SMART Technologies ULC. All rights reserved. No part of this publication may be reproduced, transmitted, transcribed, stored in a retrieval system or translated into any language in any form by any means without the prior written consent of SMART Technologies ULC. Information in this manual is subject to change<br>without notice and does not represent a commitment on the p

This product and/or use thereof is covered by one or more of the following U.S. patents:

[www.smarttech.com/patents](http://www.smarttech.com/patents)

12/2015

# **Contents**

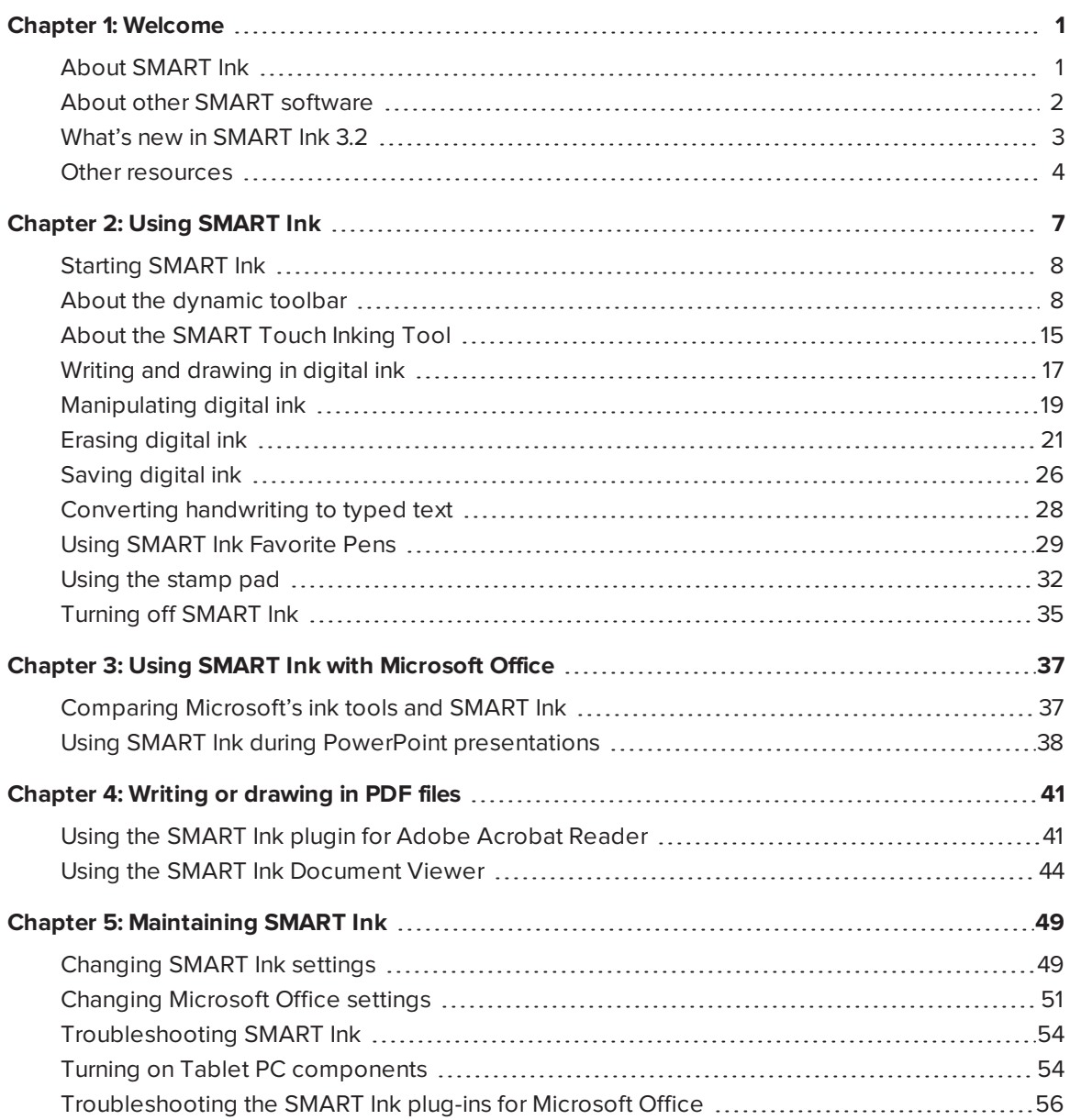

## **Chapter 1 Chapter Welcome**

<span id="page-4-0"></span>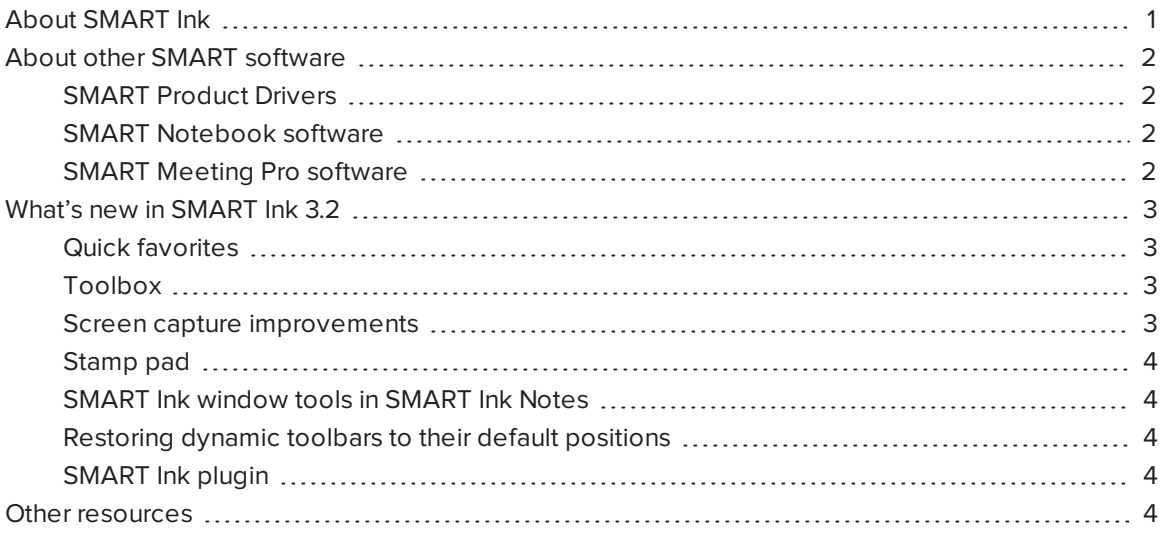

This guide explains how to use SMART Ink™ with your SMART interactive product.

## **NOTE**

This guide is distributed as a PDF file that contains videos. To watch these videos, make sure that your PDF reader can play videos and then set the reader to trust the guide's contents. See the PDF reader's Help for instructions.

## <span id="page-4-1"></span>About SMART Ink

You can use SMART Ink to write and draw in digital ink over open applications, files, folders, websites and any other open window on your computer. When you move, resize or minimize a window, the ink stays with the window.

You can write over each tab in Internet Explorer® and Chrome™ Internet browsers. You can write over a video without pausing it or interfering with the video's interactivity. You can highlight content on the screen.

You can move, copy and paste and erase your digital ink notes or convert them to text. You can also capture notes as an image and save the image in a SMART software file.

When you open Microsoft® Word, Excel® or PowerPoint®, you can use the Microsoft ink tools to write in files.

## <span id="page-5-0"></span>About other SMART software

SMART Ink and SMART Product Drivers are included with SMART Notebook® collaborative learning software and SMART Meeting Pro® software.

## <span id="page-5-1"></span>SMART Product Drivers

SMART Product Drivers enables your computer to detect input from SMART interactive products.

SMART Ink works with SMART Product Drivers to give you the ability to write on the screen with the interactive product's pens using the drawing tools in the SMART Ink dynamic toolbar.

## <span id="page-5-2"></span>SMART Notebook software

SMART Notebook software is designed for education users.

Using your SMART interactive product's pens and the drawing tools in the SMART Ink dynamic toolbar, you can write in SMART Notebook software, and the digital ink becomes part of the SMART Notebook file.

## <span id="page-5-3"></span>SMART Meeting Pro software

SMART Meeting Pro software is designed for business users.

Using your SMART interactive product's pens and the drawing tools in the SMART Ink dynamic toolbar, you can write in SMART Meeting Pro software, and the digital ink becomes part of the SMART Meeting Pro file.

## <span id="page-6-0"></span>What's new in SMART Ink 3.2

<span id="page-6-1"></span>SMART Ink 3.2 includes a number of new and enhanced features.

## Quick favorites

Buttons for the first four favorite pens appear around the toolbar when it's minimized. These buttons are called "quick favorites."

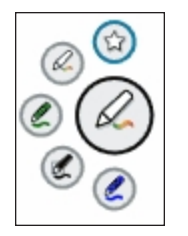

For more information, see *Viewing the [dynamic](#page-15-0) toolbar in full mode* on page 12 and *[Using](#page-32-0) SMART Ink [Favorite Pens](#page-32-0)* on page 29.

## <span id="page-6-2"></span>Toolbox

The dynamic toolbar's *Toolbox* button contains items that are useful when you're writing or drawing in digital ink.

For more information, see *Saving digital ink* on [page 26](#page-29-0), *Converting [handwriting](#page-31-0) to typed text* on [page 28](#page-31-0) and *Using the stamp pad* on [page 32](#page-35-0).

## <span id="page-6-3"></span>Screen capture improvements

In previous versions of SMART Ink, the Capture buttons appeared in a separate toolbar. In this version, they apppear in the dynamic toolbar. In addition, SMART Ink now lets you choose from a variety of actions when you take a screen capture:

- Send the screen capture to SMART Notebook software
- Send the screen capture to SMART Meeting Pro software or SMART Meeting Pro PE software
- **.** Save the screen capture as a PNG file to a folder named **Capture** on the desktop
- Save the screen capture as a PNG file to a location of your choosing
- Leave the screen capture on the clipboard to paste into other applications

You can choose one of these actions as the default action for screen captures.

If SMART Meeting Pro software or SMART Meeting Pro PE software is installed, the default action remains in effect only for the rest of the current session.

<span id="page-7-1"></span>For more information, see *Saving digital ink* on [page 26](#page-29-0).

## Stamp pad

You can use the SMART Ink stamp pad to reinforce ideas, correct student work, reward student achievements, and so on. The SMART Ink stamp pad comes with ten standard stamps, and you can also create your own.

<span id="page-7-2"></span>For more information, see *Using the stamp pad* on [page 32.](#page-35-0)

## SMART Ink window tools in SMART Ink Notes

SMART Ink window tools now appear in the top-right corner of SMART Ink Notes. You can use these tools to clear all digital ink from the SMART Ink Note or to take a screen capture of the SMART Ink Note.

For more information, see *Clearing all digital ink from a window or [SMART Ink](#page-28-0) Note* on page 25 and *Saving digital ink* on [page 26](#page-29-0).

## <span id="page-7-3"></span>Restoring dynamic toolbars to their default positions

If you cannot find a dynamic toolbar on the screen, you can restore the dynamic toolbars to their default positions.

<span id="page-7-4"></span>For more information, see *Changing [SMART Ink](#page-52-1) settings* on page 49.

## SMART Ink plugin

The SMART Ink plugin for Adobe® Acrobat® Reader® lets you to write or draw in PDF files, label your digital ink in PDF files and take screen captures of PDF files.

<span id="page-7-0"></span>For more information, see *Using the SMART Ink plugin for [Adobe Acrobat Reader](#page-44-1)* on page 41.

## Other resources

For more information about SMART Ink and the other SMART software on your computer, refer to the SMART software Help. The SMART software Help includes all the information in this guide. You can view the Help on your SMART interactive product or on a mobile device.

To open SMART software Help, press the **SMART Board** icon (**but ships)** in the notification area, and then select **Help**. You can also press any of the **Help** buttons and links in the SMART Ink user interface.

# <span id="page-10-0"></span>**Chapter 2 Chapter 2: Using SMART Ink**

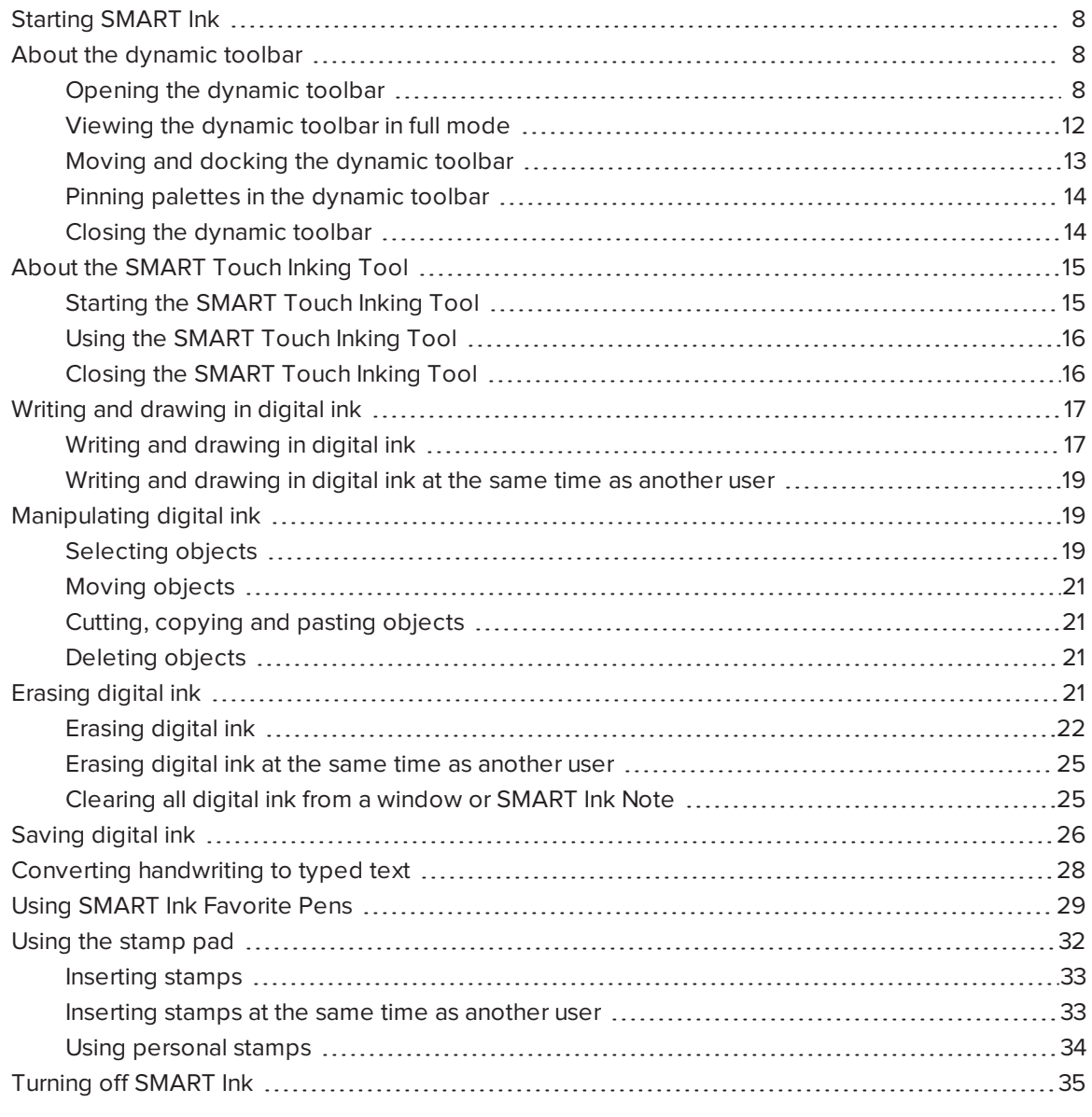

You can write in, draw in and interact with digital ink using SMART Ink.

## <span id="page-11-0"></span>Starting SMART Ink

By default, SMART Ink starts when you first log on to your computer. However, if SMART Ink isn't set up to start automatically, you can start it manually (see *Changing [SMART Ink](#page-52-1) settings* on [page 49\)](#page-52-1).

## **NOTE**

When you start SMART Ink for the first time, a *Welcome* window opens. The *Welcome* window includes four short introductory videos. To watch a video, press its play button. To open the *Welcome* window again later, press the Help button? in the upper-left corner of the dynamic toolbar.

### **To start SMART Ink manually**

In Windows 7 operating system, select **Start > All Programs > SMART Technologies > SMART Ink**.

OR

In Windows 8 operating system, go to the *Apps* screen, and then scroll to and select **SMART Technologies > SMART Ink**.

OR

In Windows 10 operating system, select **Start > All apps**, and then scroll to and select **SMART Technologies > SMART Ink**.

## <span id="page-11-1"></span>About the dynamic toolbar

Use the dynamic toolbar to write and draw in digital ink, convert handwriting to text, take screen captures and use favorites. Although the dynamic toolbar works with the desktop and all applications, some of its options vary from application to application.

## <span id="page-11-2"></span>Opening the dynamic toolbar

Before opening the dynamic toolbar, start SMART Ink (see *[Starting SMART Ink](#page-11-0)* above) and connect your computer to a SMART interactive product.

**To open the dynamic toolbar when connected to a SMART Board 8000i-G5 series interactive flat panel**

Pick up one of the interactive flat panel's pens.

The dynamic toolbar appears.

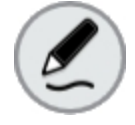

## **NOTE**

SMART Board 8000i-G5 series interactive flat panels have Pen ID™. If you pick up one pen and another user picks up the other pen, two dynamic toolbars appear. You and the other user can specify the colors and other settings for your pens independently.

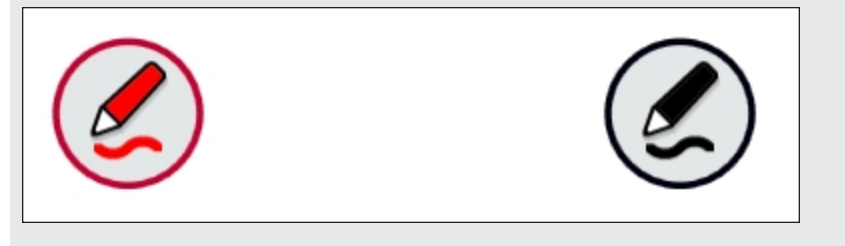

**To open the dynamic toolbar when connected to a SMART Board 8000i-G3 or 8000i-G4 series interactive flat panel**

Pick up one of the interactive flat panel's pens.

The dynamic toolbar appears.

**To open the dynamic toolbar when connected to a SMART Board 6000 series interactive flat panel**

Pick up one of the interactive flat panel's pens.

The dynamic toolbar appears.

### **NOTE**

SMART Board 6000 series interactive flat panels have Pen ID. If you pick up one pen and another user picks up the other pen, two dynamic toolbars appear. You and the other user can specify the colors and other settings for your pens independently.

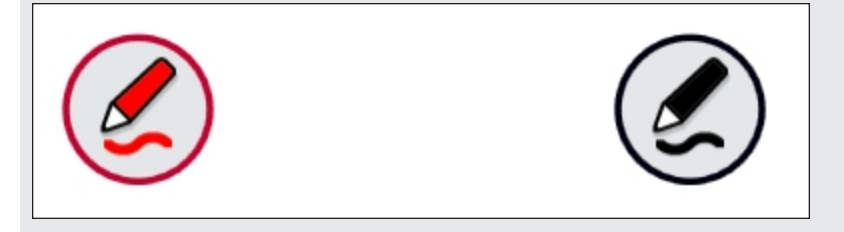

**To open the dynamic toolbar when connected to a SMART Board 4000 series interactive flat panel**

Press the **SMART Board** icon (  $\circ$  ) or  $\bullet$  ) in the notification area, and then select **Show Ink Toolbar**.

The dynamic toolbar appears.

#### **To open the dynamic toolbar when connected to a SMART Board 800 series interactive whiteboard**

Pick up one of the interactive whiteboard's pens.

The dynamic toolbar appears.

**To open the dynamic toolbar when connected to a SMART Board M600 series interactive whiteboard** If the interactive whiteboard has a pen tray, press one of the **Color Select** buttons on the pen tray. OR If the interactive whiteboard doesn't have a pen tray, press the **SMART Board** icon (  $\bullet$  or  $\leftarrow$ in the notification area, and then select **Show Ink Toolbar**. The dynamic toolbar appears. **To open the dynamic toolbar when connected to a SMART Board 600 series interactive whiteboard** Pick up one of the interactive whiteboard's pens. The dynamic toolbar appears. **To open the dynamic toolbar when connected to a LightRaise® 60wi or 60wi2 interactive projector** Press the **SMART Board** icon  $\left( \bullet \right)$  or  $\left( \bullet \right)$  in the notification area, and then select **Show Ink Toolbar**. The dynamic toolbar appears. **To open the dynamic toolbar when connected to a SMART Podium™ interactive pen display** Press one of the **Color Select** buttons on the interactive pen display. The dynamic toolbar appears.

## <span id="page-15-0"></span>Viewing the dynamic toolbar in full mode

When you first open the dynamic toolbar, it appears minimized. To view the toolbar in full mode, press it.

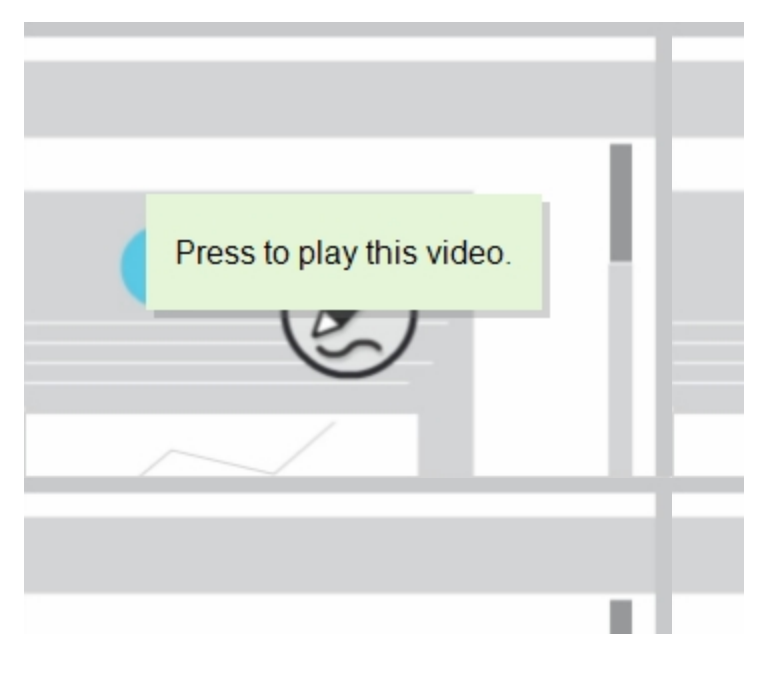

### **NOTES**

• If SMART Notebook software is installed, buttons for the first four favorite pens appear around the toolbar when it's minimized. These buttons are called "quick favorites."

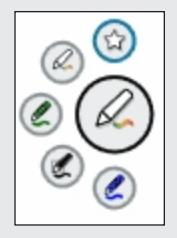

- The options available in full mode depend on the type of SMART interactive product connected to your computer.

The toolbar minimizes after 10 seconds of non-use. You can also minimize the toolbar at any time by pressing its center.

## <span id="page-16-0"></span>Moving and docking the dynamic toolbar

If the dynamic toolbar is covering content, drag it to a different area of the screen.

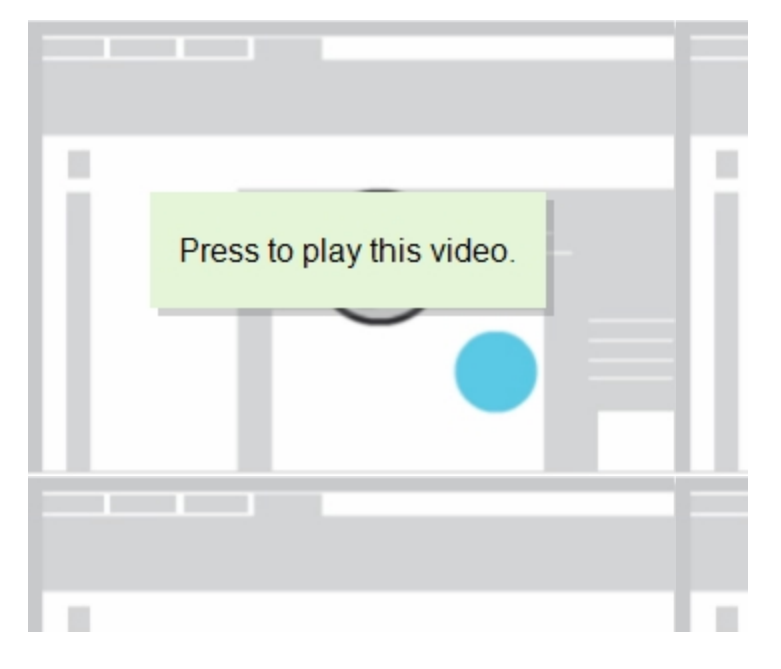

You can dock the dynamic toolbar to the left or right edge of the screen by dragging it to that edge or by pressing the docking button  $\rightarrow$  in the top-right corner of the dynamic toolbar.

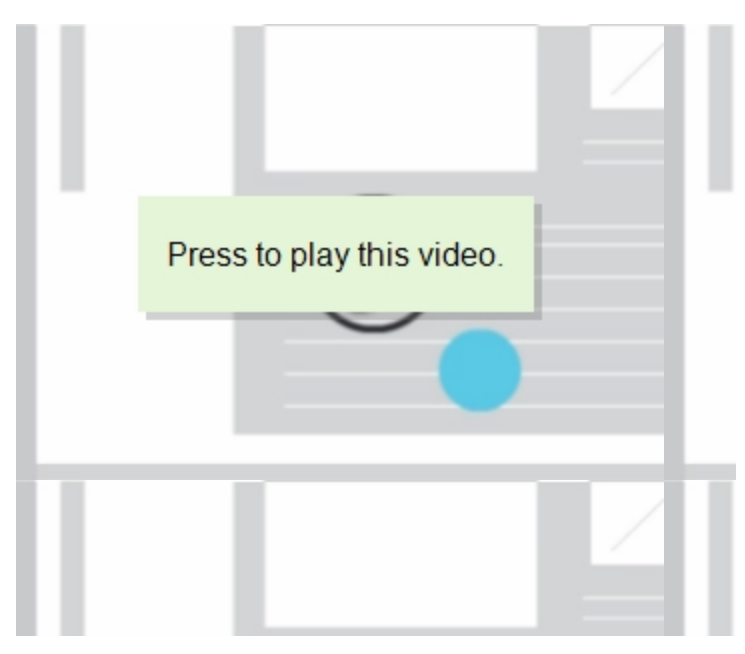

## <span id="page-17-0"></span>Pinning palettes in the dynamic toolbar

When you press one of the buttons in the dynamic toolbar's circle, the button moves to the top of the circle and a palette for the button appears. After 10 seconds of non-use, the toolbar minimizes and any open palettes disappear.

You can pin a palette so that it remains open while you write or draw or complete other tasks. To pin a palette, press **Pin**  $\mathbb{F}$  in its upper-right corner. To unpin the palette, press **Unpin**  $\mathbb{F}$  in its topright corner.

## **NOTE**

If you press the center of the toolbar, the toolbar minimizes and any pinned palettes disappear.

## <span id="page-17-1"></span>Closing the dynamic toolbar

The dynamic toolbar disappears when you return the pen to its holder. If you pick up the pen later, the dynamic toolbar reappears in the same location.

You can also hide the dynamic toolbar in a number of other ways:

<sup>l</sup> Dock the dynamic toolbar, push it off the screen until it disappears, and then press **Close Ink** when prompted.

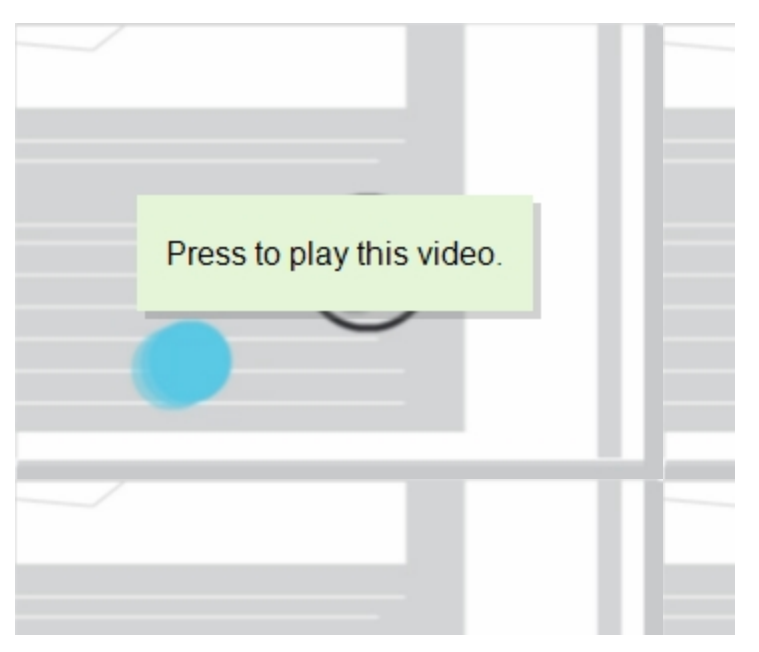

**.** Press the **SMART Board** icon (  $\bullet$  or  $\bullet$  ) in the notification area, and then select **Hide Ink Toolbar**.

You can also turn off SMART Ink for a specific window or application (see *Turning off [SMART Ink](#page-38-0)* on [page 35\)](#page-38-0).

# <span id="page-18-0"></span>About the SMART Touch Inking Tool

If your computer is connected to a SMART interactive product that supports touch recognition, you can use the SMART Touch Inking Tool to write or draw with your finger or an accessibility aid, such as a tennis ball.

## **NOTE**

The SMART Touch Inking Tool is available only if SMART Notebook software is installed on your computer.

## <span id="page-18-1"></span>Starting the SMART Touch Inking Tool

You can start the SMART Touch Inking Tool in a variety of ways:

- **.** Press the **SMART** Board icon **in the notification area, and then select <b>Show SMART** Touch **Inking Tool**.
- <sup>l</sup> Open the *SMART Ink Settings* window, press **General Settings**, and then press **Start SMART Touch Inking Tool** (see *Changing [SMART Ink](#page-52-1) settings* on page 49).
- <sup>l</sup> In Windows 7 operating system, select **Start > All Programs > SMART Technologies > SMART Touch Inking Tool**.

OR

In Windows 8 operating system, go to the *Apps* screen, and then scroll to and select **SMART Technologies > SMART Touch Inking Tool**.

OR

In Windows 10 operating system, select **Start > All apps**, and then scroll to and select **SMART Technologies > SMART Touch Inking Tool**.

### **D**<br>TIP

Right-click **SMART Touch Inking Tool**, and then select **Pin to Taskbar** to add a shortcut to SMART Touch Inking Tool to the task bar.

If the SMART Touch Inking Tool isn't available for your SMART interactive product, a message appears informing you when you try to open the tool.

## <span id="page-19-0"></span>Using the SMART Touch Inking Tool

After you start the SMART Touch Inking Tool, its dynamic toolbar appears. The SMART Touch Inking Tool dynamic toolbar is identical to the SMART Ink dynamic toolbar except that its circle is blue rather than gray, black or red (see *About the [dynamic](#page-11-1) toolbar* on page 8).

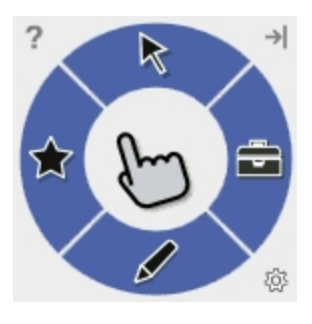

The SMART Touch Inking Tool dynamic toolbar lets you do everything that you can do with your SMART interactive product's pens and erasers, but with your finger or an accessibility aid, such as a tennis ball:

- Write or draw in digital ink
- Manipulate digital ink
- Erase digital ink
- Save digital ink in a screen capture
- Convert handwriting to typed text
- <span id="page-19-1"></span>Save and use favorites

## Closing the SMART Touch Inking Tool

You can close the SMART Touch Inking Tool in a number of ways:

- Dock the SMART Touch Inking Tool dynamic toolbar, push it off the screen until it disappears, and then press **Close Ink** when prompted.
- **.** Press the **SMART Board** icon **in** the notification area, and then select **Hide SMART Touch Inking Tool**.
- <sup>l</sup> Open the *SMART Ink Settings* window, press **General Settings**, and then press **Close SMART Touch Inking Tool** (see *Changing [SMART Ink](#page-52-1) settings* on page 49).

You can also turn off the SMART Touch Inking Tool for a specific window or application (see *Turning off [SMART Ink](#page-38-0)* on page 35).

## <span id="page-20-0"></span>Writing and drawing in digital ink

When you write or draw in SMART software or over an open application, the ink becomes an object that you can move and manipulate.

## **NOTE**

You can write or draw in digital ink outside of SMART software when SMART Ink is running (see *[Starting SMART Ink](#page-11-0)* on page 8) and your computer is connected to a SMART interactive product.

## <span id="page-20-1"></span>Writing and drawing in digital ink

### **To write or draw in digital ink**

1. Open the SMART Ink dynamic toolbar in full mode (see *[Opening](#page-11-2) the dynamic toolbar* on [page 8](#page-11-2)).

OR

Open the SMART Touch Inking Tool dynamic toolbar in full mode (see *[About](#page-18-0) the [SMART Touch](#page-18-0) Inking Tool* on page 15).

2. Press **Pens** 

3. Select a pen, and then set properties.

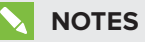

<sup>o</sup> The properties available depend on the pen you select:

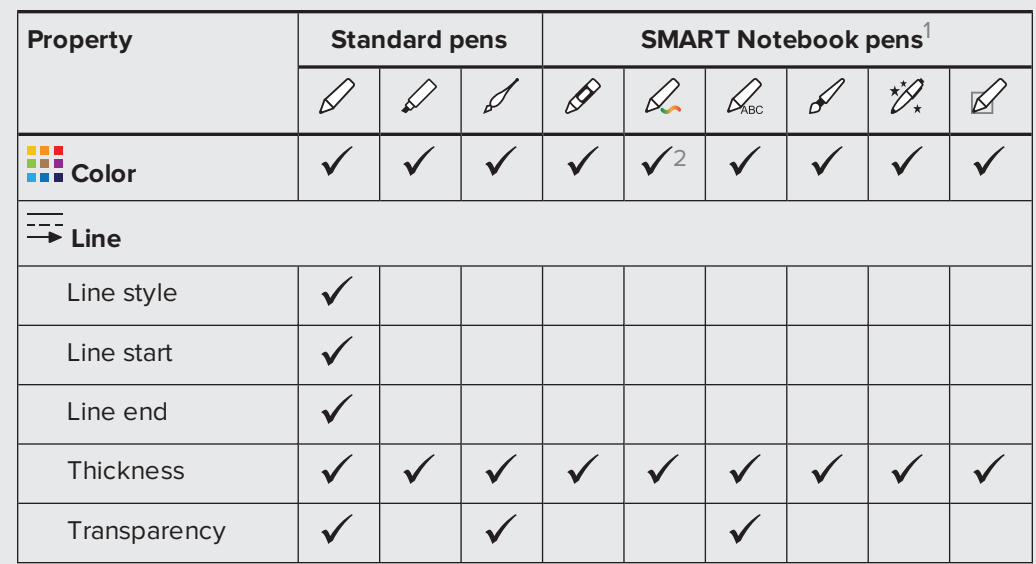

- <sup>o</sup> SMART Notebook pens behave like standard pens outside of SMART Notebook software.
- o If you are writing or drawing digital ink in a Microsoft Office application and Microsoft's ink tools are enabled, press **Open Office Ink Tools**, and then select a pen and set properties using the *Ink Tools* ribbon (see *[Changing](#page-54-0) Microsoft Office settings* on [page 51\)](#page-54-0). For more information, see *Chapter 3: Using SMART Ink with [Microsoft Office](#page-40-0)* on [page 37](#page-40-0).
- 4. Write or draw in digital ink.

## **NOTE**

When you write or draw in digital ink on the desktop, the digital ink appears inside a SMART Ink Note. You can move and close the SMART Ink Note as you would any other window.

<sup>&</sup>lt;sup>1</sup>SMART Notebook pens are available only if SMART Notebook software is installed on your computer. <sup>2</sup> Presets, rather than color options, are available for the creative pen type.

### <span id="page-22-1"></span>Writing and drawing in digital ink at the same time as another user

The following SMART interactive products enable two users to write, draw and erase at the same time:

- SMART Board 8000i-G5 series interactive flat panels
- SMART Board 8000i-G3 and 8000i-G4 series series interactive flat panels
- SMART Board 6000 series interactive flat panels
- SMART Board 4000 series interactive flat panels
- **SMART Board 800 series interactive whiteboards**
- SMART Board M600 series interactive whiteboards
- LightRaise 60wi and 60wi2 interactive projectors

SMART Board 6000 series and 8000i-G5 series interactive flat panels have Pen ID. This feature enables the two users to specify the colors and other settings for their pens independently.

## <span id="page-22-0"></span>Manipulating digital ink

<span id="page-22-2"></span>You can manipulate digital ink objects created with SMART Ink.

## Selecting objects

#### **To select an object**

Press the object once.

A border appears around the object.

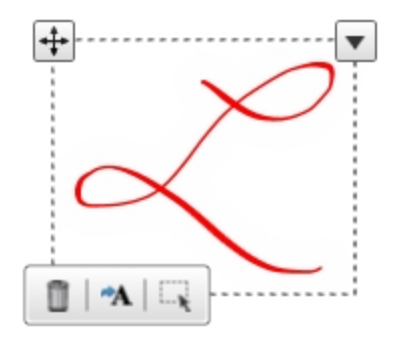

#### **To select multiple objects**

1. Press the first object once.

A border appears around the object.

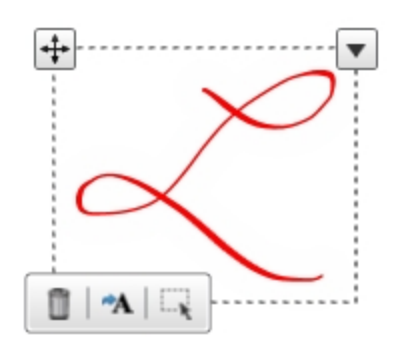

- 2. Press **Select** on the border.
- 3. Drag a rectangle around the objects you want to select.

#### **To select all objects**

1. Press the first object once.

A border appears around the object.

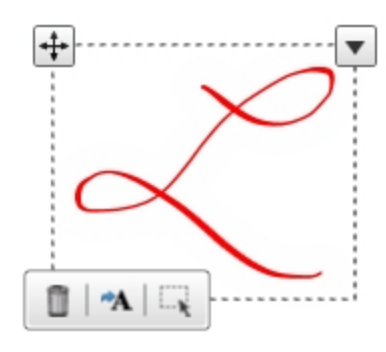

2. Press the arrow  $\blacktriangledown$  on the border, and then select **Select All**.

#### **To clear the selection of objects**

Press the arrow  $\blacktriangledown$  on the border, and then select **Select None**.

### <span id="page-24-1"></span>Moving objects

#### **To move objects**

- 1. Select the objects.
- 2. Drag the objects to a new location.

#### **TIP**

You can also flick the objects to move them quickly to a new location.

### <span id="page-24-2"></span>Cutting, copying and pasting objects

#### **To cut or copy and then paste objects**

- 1. Select the objects.
- 2. Press the arrow on the border, and then select **Cut** or **Copy**.
- <span id="page-24-3"></span>3. Paste the objects in another application.

## Deleting objects

#### **To delete objects**

- 1. Select the objects.
- 2. Press **Delete on** the border.

#### **TIP** D I

You can also erase ink to delete it (see *[Erasing](#page-24-0) digital ink* below).

## <span id="page-24-0"></span>Erasing digital ink

You can erase ink from a window at any time.

### **NOTE**

You can erase digital ink outside of SMART software when SMART Ink is running (see *[Starting SMART Ink](#page-11-0)* on page 8) and your computer is connected to a SMART interactive product.

## <span id="page-25-0"></span>Erasing digital ink

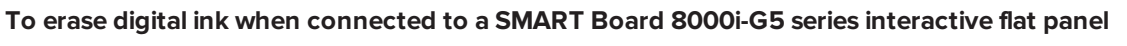

Move the eraser end of a pen over the digital ink you want to erase.

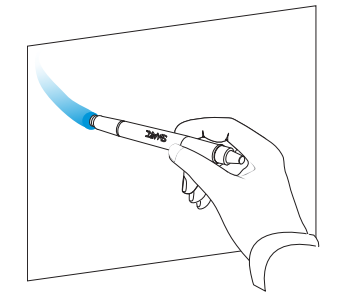

OR

Move your palm or fist over the digital ink you want to erase.

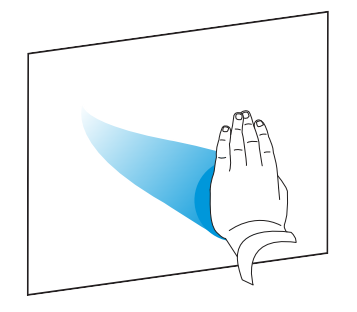

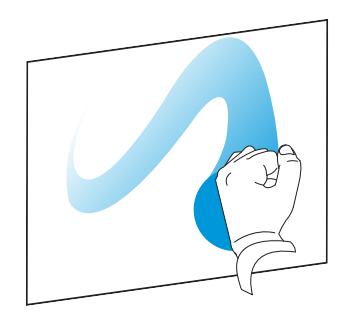

### **To erase digital ink when connected to a SMART Board 8000i-G3 or 8000i-G4 series interactive flat panel**

Move the eraser over the digital ink you want to erase.

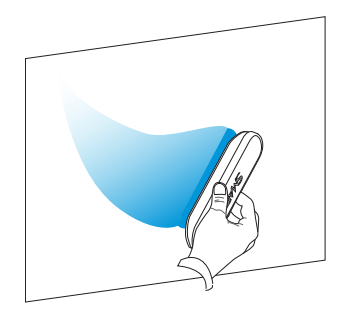

OR

Move your palm or fist over the digital ink you want to erase.

**To erase digital ink when connected to a SMART Board 6000 series interactive flat panel**

Move the eraser end of a pen over the digital ink you want to erase.

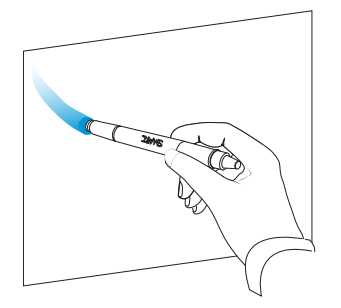

#### OR

Move your palm or fist over the digital ink you want to erase.

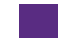

#### **To erase digital ink when connected to a SMART Board 4000 series interactive flat panel**

1. Open the SMART Ink dynamic toolbar in full mode (see *[Opening](#page-11-2) the dynamic toolbar* on [page 8](#page-11-2)).

OR

Open the SMART Touch Inking Tool dynamic toolbar in full mode (see *[About](#page-18-0) the [SMART Touch](#page-18-0) Inking Tool* on page 15).

- 2. Press **Eraser e**, and then select an eraser size.
- 3. Move your finger over the digital ink you want to erase.

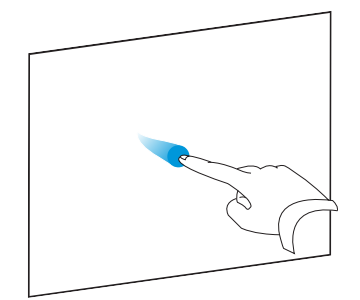

**To erase digital ink when connected to a SMART Board 800 series interactive whiteboard**

Move the eraser over the digital ink you want to erase.

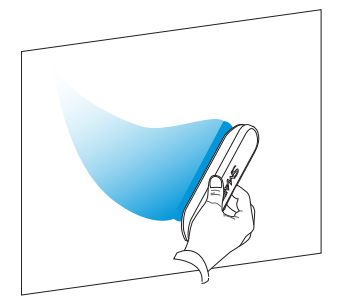

#### OR

Move your palm or fist over the digital ink you want to erase.

**To erase digital ink when connected to a SMART Board M600 series interactive whiteboard**

1. Press the **Eraser** button on the pen tray.

#### OR

Do the following:

- a. Open the dynamic toolbar in full mode (see *[Opening](#page-11-2) the dynamic toolbar* on page 8).
- b. Press **Eraser e**, and then select an eraser size.
- 2. Move your finger over the digital ink you want to erase.

#### **To erase digital ink when connected to a SMART Board 600 series interactive whiteboard**

Move the eraser over the digital ink you want to erase.

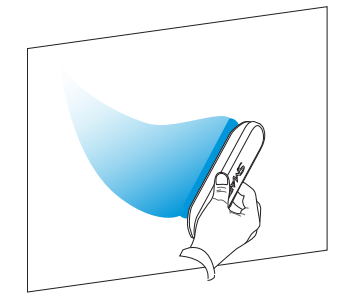

OR

Move your palm or fist over the digital ink you want to erase.

**To erase digital ink when connected to a LightRaise 60wi or 60wi2 interactive projector**

- 1. Open the SMART Ink dynamic toolbar in full mode (see *[Opening](#page-11-2) the dynamic toolbar* on [page 8](#page-11-2)).
- 2. Press **Eraser** *Q*, and then select an eraser size.
- 3. Move your finger over the digital ink you want to erase.

#### **To erase digital ink when connected to a SMART Podium interactive pen display**

- 1. Press the **Eraser** button on the interactive pen display.
- 2. Move the tethered pen over the digital ink you want to erase.

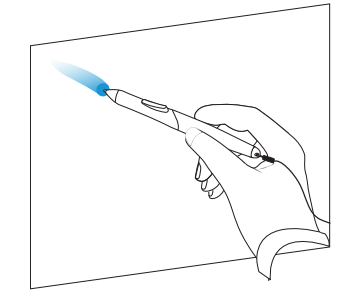

### <span id="page-28-1"></span>Erasing digital ink at the same time as another user

The following SMART interactive products enable two users to write, draw and erase at the same time:

- SMART Board 8000i-G5 series interactive flat panels
- SMART Board 8000i-G3 and 8000i-G4 series series interactive flat panels
- SMART Board 6000 series interactive flat panels
- SMART Board 4000 series interactive flat panels
- SMART Board 800 series interactive whiteboards
- SMART Board M600 series interactive whiteboards
- <span id="page-28-0"></span>• LightRaise 60wi and 60wi2 interactive projectors

### Clearing all digital ink from a window or SMART Ink Note

As an alternative to erasing digital ink, you can clear all digital ink from a window or SMART Ink Note.

#### **To clear all digital ink from a window or SMART Ink Note**

Press the SMART Ink window tools button  $\odot$  in the upper-right corner of the window or the SMART Ink Note, and then select **Clear Ink**.

## **NOTE**

In Internet Explorer and Chrome Internet browsers, this procedure clears digital ink from the current tab. Digital ink in other tabs is not affected.

## <span id="page-29-0"></span>Saving digital ink

You can save digital ink by taking a screen capture. After taking the screen capture, you can choose from a variety of actions:

- Send the screen capture to SMART Notebook software
- Send the screen capture to SMART Meeting Pro software or SMART Meeting Pro PE software
- **.** Save the screen capture as a PNG file to a folder named **Capture** on the desktop
- Save the screen capture as a PNG file to a location of your choosing
- Leave the screen capture on the clipboard to paste into any application

## **NOTE**

Before taking screen captures, complete these tasks:

- Make sure SMART Notebook software, SMART Meeting Pro software or SMART Meeting Pro PE software is installed on your computer.
- **Start SMART Ink (see [Starting SMART Ink](#page-11-0) on page 8) and connect your computer to a** SMART interactive product.

#### **To take a screen capture using the Capture toolbar**

1. Open the SMART Ink dynamic toolbar in full mode (see *[Opening](#page-11-2) the dynamic toolbar* on [page 8](#page-11-2)).

OR

Open the SMART Touch Inking Tool dynamic toolbar in full mode (see *[About](#page-18-0) the [SMART Touch](#page-18-0) Inking Tool* on page 15).

2. Press **Toolbox in**, and then press **Capture o**.

- 3. Press one of the following buttons:
	- ۳۵ Capture a rectangular area.
	- 門 Capture a window.
	- உ Capture an entire screen.
	- ф., Capture a freehand area.
- 4. Select the area, window or screen you want to capture.

If you've already selected a default action for screen captures, the screen capture is saved accordingly.

OR

If you haven't already selected a default action for screen captures, the *Capture* window opens. This window displays a thumbnail of the screen capture and a button for the last action you selected.

5. Press the last action's button.

OR

Press **Do something else**, and then select another action.

#### QI **TIP**

- <sup>o</sup> Select **Do this every time** to make your chosen action the default action. (If SMART Meeting Pro software or SMART Meeting Pro PE software is installed, the default action is in effect only for the duration of the current session.)
- <sup>o</sup> To clear the default action, see *Changing [SMART Ink](#page-52-1) settings* on page 49.

#### **To take a screen capture using SMART Ink window tools**

- 1. Write or draw digital ink over a window or on the desktop (see *Writing and [drawing](#page-20-0) in digital ink* on [page 17\)](#page-20-0).
- 2. Press the SMART Ink window tools button  $\mathcal O$  in the top-right corner of the window or SMART Ink Note, and then select **Capture Ink**.

If you've already selected a default action for screen captures, the screen capture is saved accordingly.

OR

If you haven't already selected a default action for screen captures, the *Capture* window opens. This window displays a thumbnail of the screen capture and a button for the last action you selected.

3. Press the last action's button.

OR

Press **Do something else**, and then select another action.

#### **D** TIP

- <sup>o</sup> Select **Do this every time** to make your chosen action the default action. (If SMART Meeting Pro software or SMART Meeting Pro PE software is installed, the default action is in effect only for the duration of the current session.)
- <sup>o</sup> To clear the default action, see *Changing [SMART Ink](#page-52-1) settings* on page 49.

## <span id="page-31-0"></span>Converting handwriting to typed text

You can write in digital ink and then convert the writing to text. For example, you can write over a browser and then insert the ink as text in the browser's search field.

## **NOTE**

You can convert handwriting to text outside of SMART software when SMART Ink is running (see *[Starting SMART Ink](#page-11-0)* on page 8) and your computer is connected to a SMART interactive product.

#### **To convert new handwriting to text**

1. Open the SMART Ink dynamic toolbar in full mode (see *[Opening](#page-11-2) the dynamic toolbar* on [page 8](#page-11-2)).

OR

Open the SMART Touch Inking Tool dynamic toolbar in full mode (see *[About](#page-18-0) the [SMART Touch](#page-18-0) Inking Tool* on page 15).

2. Press **Toolbox dell**, and then press **Text Conversion**  $\mathbb{A}$ .

The text conversion window appears.

3. Write the characters you want to convert to text in the text conversion window.

As you write, the text conversion window converts your handwriting to text.

### **NOTES**

- <sup>o</sup> To display an on-screen keyboard, press **Keyboard** .
- $\circ$  To remove existing text from the text conversion window, press **Clear**  $\mathcal{C}$ .
- $\circ$  To edit text, use the editing marks in the bottom left corner of the text conversion window.
- 4. If you want to insert the text in the application, press  $\overline{\text{Accept}} \checkmark$ , and then press where you want to insert the text.

OR

If you don't want to insert the text in the application, press **Reject X**.

#### **To convert existing handwriting to text**

- 1. Select the handwriting you want to convert.
- 2. Press **Convert to text A** on the border.

A message appears asking you to touch where you want to insert this text, and your converted writing appears.

3. Press the location in an application where you want to insert the text.

<span id="page-32-0"></span>Your notes appear in the application as text.

## Using SMART Ink Favorite Pens

If you frequently write or draw in the same color, width and style of digital ink, you can save those properties as a favorite pen.

### **NOTES**

- Favorites are available only if SMART Notebook software is installed on your computer.
- **·** To use favorites, start SMART Ink (see [Starting SMART Ink](#page-11-0) on page 8) and connect your computer to a SMART interactive product.

#### **To add a favorite pen**

1. Open the SMART Ink dynamic toolbar in full mode (see *[Opening](#page-11-2) the dynamic toolbar* on [page 8](#page-11-2)).

OR

Open the SMART Touch Inking Tool dynamic toolbar in full mode (see *[About](#page-18-0) the [SMART Touch](#page-18-0) Inking Tool* on page 15).

- 2. Press **Favorite Pens** .
- 3. Press **Add** .
- 4. Select a favorite pen type.
- 5. Set the favorite pen's properties.

### **NOTES**

The properties available depend on the pen you select:

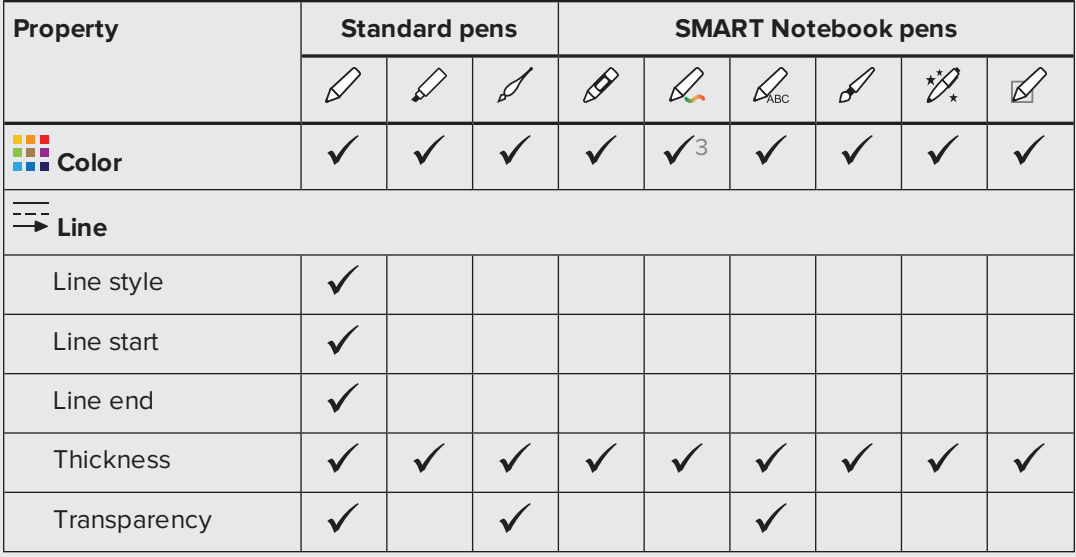

6. Press **Add as favorite**.

#### **To edit a favorite pen**

1. Open the SMART Ink dynamic toolbar in full mode (see *[Opening](#page-11-2) the dynamic toolbar* on [page 8](#page-11-2)).

<sup>&</sup>lt;sup>3</sup>Presets, rather than color options, are available for the creative pen type.

OR

Open the SMART Touch Inking Tool dynamic toolbar in full mode (see *[About](#page-18-0) the [SMART Touch](#page-18-0) Inking Tool* on page 15).

- 2. Press **Favorite Pens** .
- 3. Press **Edit**.
- 4. Select the favorite pen, and then press **Customize Pen**.
- 5. Change the favorite pen's properties.
- 6. Press **Save**.

#### **To delete a favorite pen**

1. Open the SMART Ink dynamic toolbar in full mode (see *[Opening](#page-11-2) the dynamic toolbar* on [page 8](#page-11-2)).

OR

Open the SMART Touch Inking Tool dynamic toolbar in full mode (see *[About](#page-18-0) the [SMART Touch](#page-18-0) Inking Tool* on page 15).

- 2. Press **Favorite Pens** .
- 3. Press **Edit**.
- 4. Select the favorite pen, and then press **Delete**.
- 5. Press **Done**.

#### **To change the order of favorite pens**

1. Open the SMART Ink dynamic toolbar in full mode (see *[Opening](#page-11-2) the dynamic toolbar* on [page 8](#page-11-2)).

OR

Open the SMART Touch Inking Tool dynamic toolbar in full mode (see *[About](#page-18-0) the [SMART Touch](#page-18-0) Inking Tool* on page 15).

- 2. Press **Favorite Pens** .
- 3. Press **Edit**.
- 4. Select a favorite pen, and then drag it from its current position in the palette to a new position.
- 5. Repeat step 4 for each favorite pen you want to move.

6. Press **Done**.

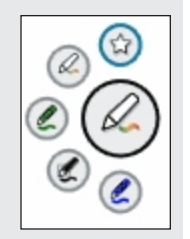

## minimized. These buttons are called "quick favorites."

**TIP**

**To write or draw in digital ink using a favorite pen**

1. Open the SMART Ink dynamic toolbar (see *[Opening](#page-11-2) the dynamic toolbar* on page 8).

Buttons for the first four favorite pens appear around the toolbar when it's

OR

Open the SMART Touch Inking Tool dynamic toolbar (see *About the [SMART Touch](#page-18-0) [Inking Tool](#page-18-0)* on page 15).

2. If you want to use one of the first four favorite pens, press the appropriate quick favorite.

OR

If you want to use one of the other favorite pens, press Favorite Pens  $\overleftrightarrow{\lambda}$ , and then select the favorite pen.

## **NOTE**

If you're using a SMART Board 4000 series interactive flat panel or other touch-only SMART interactive product, open the dynamic toolbar in full mode to access the *Favorite Pens* button.

<span id="page-35-0"></span>3. Write or draw in digital ink.

## Using the stamp pad

You can use the SMART Ink stamp pad to reinforce ideas, correct student work, reward student achievements, and so on. You can manipulate and erase stamps like you do digital ink (see *[Manipulating](#page-22-0) digital ink* on page 19 and *Erasing digital ink* on [page 21](#page-24-0)).

The stamp pad comes with ten standard stamps. In addition, you can create your own personal stamps.

### **NOTES**

- The stamp pad is available only if SMART Notebook software is installed on your computer.
- To use the stamp pad, start SMART Ink (see [Starting SMART Ink](#page-11-0) on page 8) and connect your computer to a SMART interactive product.

### <span id="page-36-0"></span>Inserting stamps

#### **To insert a stamp**

1. Open the SMART Ink dynamic toolbar in full mode (see *[Opening](#page-11-2) the dynamic toolbar* on [page 8](#page-11-2)).

OR

Open the SMART Touch Inking Tool dynamic toolbar in full mode (see *[About](#page-18-0) the [SMART Touch](#page-18-0) Inking Tool* on page 15).

- 2. Press **Toolbox** , and then press **Stamp Pad** .
- 3. Select a stamp.
- 4. Press where you want to insert the stamp.

The stamp's appearance depends on the applications you're stamping:

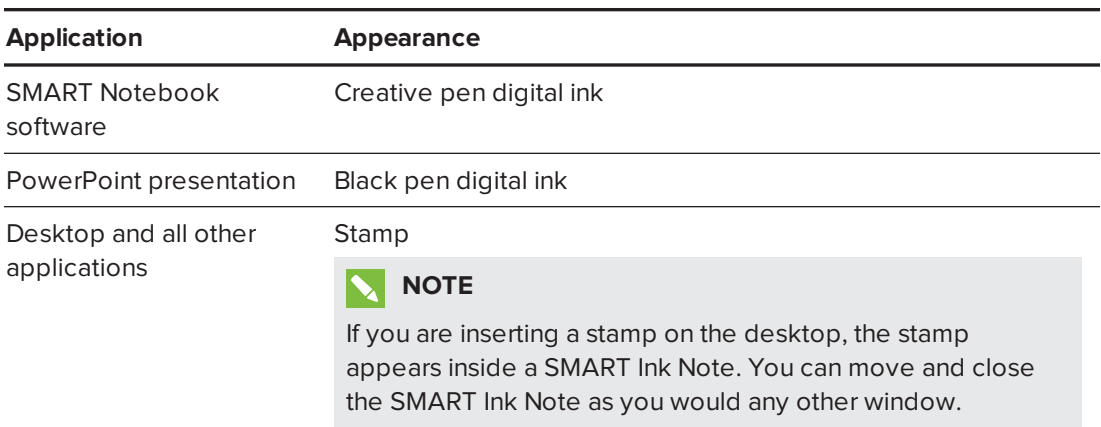

### <span id="page-36-1"></span>Inserting stamps at the same time as another user

The following SMART interactive products enable two users to insert stamps at the same time:

- SMART Board 8000i-G5 series interactive flat panels
- SMART Board 8000i-G3 and 8000i-G4 series series interactive flat panels
- SMART Board 6000 series interactive flat panels
- SMART Board 4000 series interactive flat panels
- SMART Board 800 series interactive whiteboards
- SMART Board M600 series interactive whiteboards
- LightRaise interactive projectors

SMART Board 6000 series and 8000i-G5 series interactive flat panels have Pen ID. This feature enables the two users to specify different stamps for their pens.

### <span id="page-37-0"></span>Using personal stamps

You can use photographs or other picture files as your own personal stamps.

#### **To add a personal stamp**

- 1. Save the GIF, JPEG, PNG or TIFF picture file you want to use for a personal stamp in a location you can access from the computer on which SMART Ink is installed.
- 2. Open the SMART Ink dynamic toolbar in full mode (see *[Opening](#page-11-2) the dynamic toolbar* on [page 8](#page-11-2)).

OR

Open the SMART Touch Inking Tool dynamic toolbar in full mode (see *[About](#page-18-0) the [SMART Touch](#page-18-0) Inking Tool* on page 15).

- 3. Press **Toolbox** , and then press **Stamp Pad** .
- 4. Press **Add** .

The *Open* dialog box appears.

5. Browse to the picture file you saved in step 1, and then press **Open**.

SMART Ink adds a personal stamp based on the picture file.

#### **To delete a personal stamp**

1. Open the SMART Ink dynamic toolbar in full mode (see *[Opening](#page-11-2) the dynamic toolbar* on [page 8](#page-11-2)).

OR

Open the SMART Touch Inking Tool dynamic toolbar in full mode (see *[About](#page-18-0) the [SMART Touch](#page-18-0) Inking Tool* on page 15).

- 2. Press **Toolbox** , and then press **Stamp Pad** .
- <span id="page-38-0"></span>3. Press and hold the personal stamp, and then press **Delete**.

## Turning off SMART Ink

By default, you can use SMART Ink to write or draw in digital ink on any window and in any application. You can turn off SMART Ink for a specific window or application. This is particularly useful when an application has its own writing and drawing tools that you want to use instead of SMART Ink.

#### *IMPORTANT*

If you turn off SMART Ink for an application, you are unable to turn it back on for that application. Turn off SMART Ink for an application only if you want to permanently disable it for that application.

### **NOTES**

- To turn off SMART Ink for a window or an application, start SMART Ink (see *[Starting SMART Ink](#page-11-0)* on page 8) and connect your computer to a SMART interactive product.
- You can turn off SMART Ink for an application only if SMART Notebook software is installed on your computer.

#### **To turn off SMART Ink for a window**

- 1. Write or draw in the window (see *Writing and [drawing](#page-20-0) in digital ink* on page 17).
- 2. Press the SMART Ink window tools button  $\mathcal O$  in the top-right corner of the window, and then select **Turn off SMART Ink**.

The *Turn off SMART Ink* dialog box appears.

3. Press **In this window**.

Writing or drawing with SMART Ink no longer works in the window.

### **NOTE**

In Internet Explorer and Chrome Internet browsers, this procedure turns off SMART Ink for the tab. You can continue to write or draw in other tabs.

#### **To turn off SMART Ink for an application**

- 1. Write or draw in the window (see *Writing and [drawing](#page-20-0) in digital ink* on page 17).
- 2. Press the SMART Ink window tools button  $\mathcal O$  in the top-right corner of the application, and then select **Turn off SMART Ink**.

The *Turn off SMART Ink* dialog box appears.

3. Press **In this application**.

Writing or drawing with SMART Ink no longer works in the application.

# <span id="page-40-0"></span>**Chapter 3 Chapter 3: Using SMART Ink with Microsoft Office**

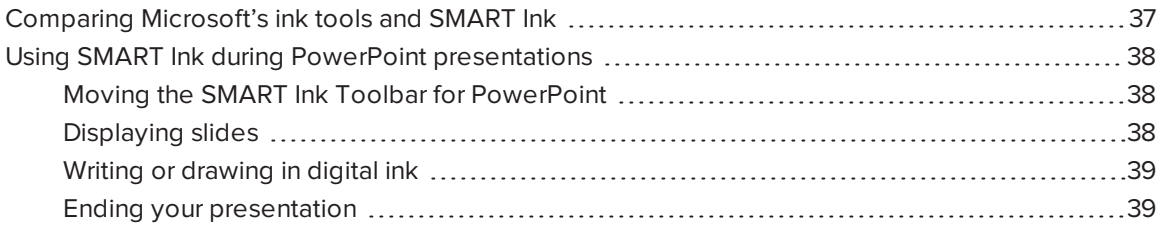

Microsoft Word, Excel and PowerPoint have their own ink tools. You can use these ink tools to write or draw in the applications (see *Writing and [drawing](#page-20-0) in digital ink* on page 17 and *[Erasing](#page-24-0) digital ink* on [page 21](#page-24-0)).

## <span id="page-40-1"></span>Comparing Microsoft's ink tools and SMART Ink

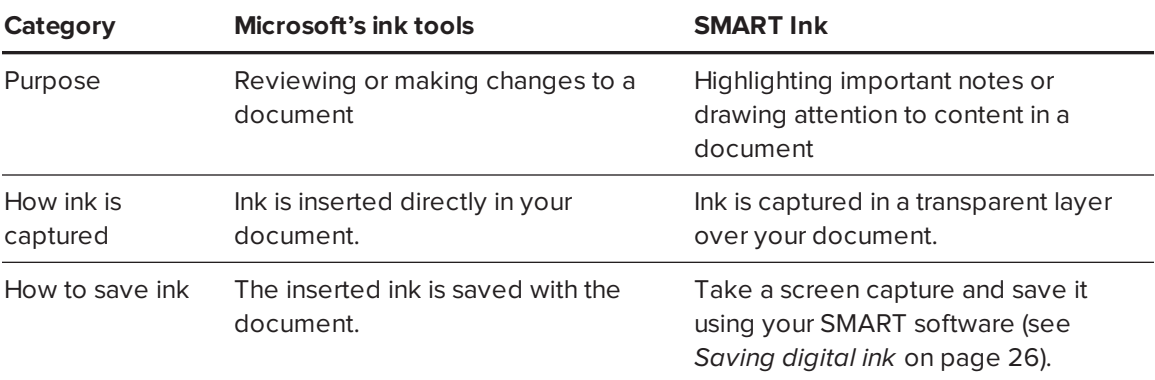

The following table compares Microsoft's ink tools and SMART Ink:

# <span id="page-41-0"></span>Using SMART Ink during PowerPoint presentations

If the following are true, the SMART Ink Toolbar for PowerPoint appears when you start a PowerPoint presentation:

- SMART Ink is running.
- Your computer is connected to a SMART interactive product.
- The SMART Ink plug-in for PowerPoint is enabled.
- <sup>l</sup> The SMART Ink Toolbar for PowerPoint is enabled (see *[Changing](#page-54-0) Microsoft Office settings* on [page 51](#page-54-0)).

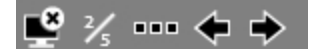

### **NOTE**

SMART Board 6000 series and 8000i-G5 series interactive flat panels have Pen ID. If you pick up one of the interactive flat panel's pens and another user picks up the other pen, two SMART Ink Toolbars for PowerPoint appear. You and the other user can specify the colors and other settings for your pens independently.

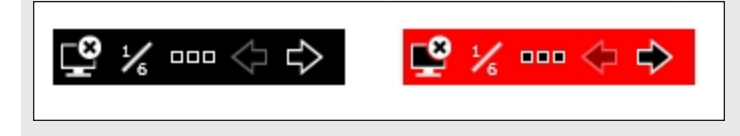

## <span id="page-41-1"></span>Moving the SMART Ink Toolbar for PowerPoint

The SMART Ink Toolbar for PowerPoint appears in the lower-left corner of the screen by default. You can move it by dragging it to a new location.

## <span id="page-41-2"></span>Displaying slides

You can use the SMART Ink Toolbar for PowerPoint to select the previous or next slide in your presentation. You can also insert a new, blank slide.

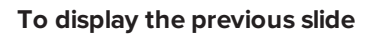

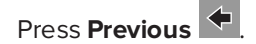

CHAPTER3 **USING SMART INK WITH MICROSOFT OFFICE**

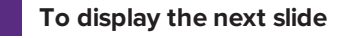

Press **Next**  $\rightarrow$ 

#### **To insert a new, blank slide**

- 1. Press **Options** .
- 2. Press **Slide Options** , and then press **New Slide** ...

## <span id="page-42-0"></span>Writing or drawing in digital ink

You can use the SMART Ink Toolbar for PowerPoint to write or draw in your presentation.

#### **To write or draw in digital ink**

- 1. Press **Options** ...
- 2. Press **Pen**  $\mathscr D$  and, optionally, select a line color and thickness.
- 3. Write or draw in digital ink.

#### **To highlight content**

- 1. Press **Options** ...
- 2. Press **Highlighter**  $\mathscr D$  and, optionally, select a highlighter color.
- 3. Highlight content.

#### **To clear digital ink**

- 1. Press **Options** .
- 2. Press **Slide Options D**, and then press **Clear Slide**

### <span id="page-42-1"></span>Ending your presentation

You can use the SMART Ink Toolbar for PowerPoint to end your presentation.

#### **To end your presentation**

Press **End Show** .

## <span id="page-44-0"></span>**Chapter 4 Chapter 4: Writing or drawing in PDF files**

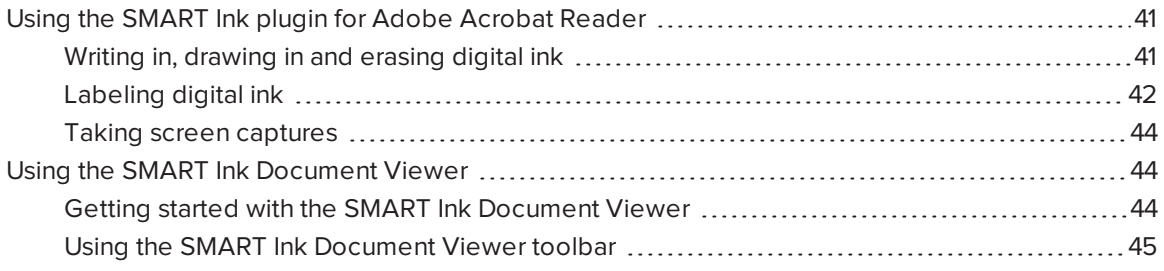

You can write or draw in PDF files using the following tools:

- SMART Ink plugin for Adobe Acrobat Reader
- <span id="page-44-1"></span>• SMART Ink Document Viewer

## Using the SMART Ink plugin for Adobe Acrobat Reader

If you installed SMART Ink on a computer with Adobe Reader XI or Adobe Acrobat Reader DC, you can use the SMART Ink plugin for Adobe Acrobat Reader to write or draw in PDF files.

## **Q** TIP

To confirm that the SMART Ink plugin is installed, go to Adobe Acrobat Reader and select **Help > About Third-Party Plug-Ins > About SMART Ink plugin**.

### <span id="page-44-2"></span>Writing in, drawing in and erasing digital ink

With Adobe Acrobat Reader and the SMART Ink plugin, you can write in, draw in and erase digital ink in PDF files. The SMART Ink plugin inserts digital ink in the PDF file as Adobe Acrobat Reader comments.

#### **To write or draw in a PDF file**

1. Open the PDF file in Adobe Acrobat Reader.

## **NOTE**

If the author has restricted editing of the PDF file, a message appears. Ask the author to permit editing of the PDF file so that you can write or draw in it.

2. Use your SMART interactive product's pen and the SMART Ink dynamic toolbar to write or draw in the PDF file (see *Writing and [drawing](#page-20-0) in digital ink* on page 17).

#### **To erase digital ink in a PDF file**

Use your SMART interactive product's eraser, your palm, your fist or the SMART Ink dynamic toolbar to erase digital ink in the PDF file (see *Erasing digital ink* on [page 21](#page-24-0)).

### <span id="page-45-0"></span>Labeling digital ink

You can label digital ink in situations where more than one person is writing or drawing in a PDF file at the same time. You can also use labels to differentiate digital ink notes (for example, digital ink notes that are relevant to electrical systems versus those that are relevant to plumbing systems in an architectural drawing).

#### **To create a label**

- 1. Open Adobe Acrobat Reader.
- 2. Pick up your SMART interactive product's pen.
- 3. Click **Reviewing**
- 4. Press Add <sup>+</sup>

The text conversion window appears.

5. Write the name of the label in the text conversion window.

As you write, the text conversion window converts your handwriting to text.

### **NOTES**

- <sup>o</sup> To display an on-screen keyboard, press **Keyboard** .
- $\circ$  To remove existing text from the text conversion window, press **Clear**  $\mathcal{C}$ .
- <sup>o</sup> To edit text, use the editing marks in the bottom left corner of the text conversion window.
- 6. Press **Accept** .

#### **To delete a label**

- 1. Open Adobe Acrobat Reader.
- 2. Pick up your SMART interactive product's pen.
- 3. Click **Reviewing** .
- 4. Select the label, and then press **Delete**  $\otimes$ .

#### **To label digital ink**

- 1. Open a PDF file in Adobe Acrobat Reader.
- 2. Pick up your SMART interactive product's pen.
- 3. Click **Reviewing a**, and then select a label.
- 4. Write or draw in the PDF file.

The SMART Ink plugin applies the label you selected in step 3 to the digital ink.

### <span id="page-47-1"></span>Taking screen captures

After writing or drawing in a PDF file, you can take a screen capture of the PDF file and save the screen capture in a SMART software file.

#### **To take a screen capture**

- 1. Write or draw in a PDF file.
- 2. Select **Edit > SMART Screen Capture**.

The SMART Ink plugin takes a screen capture of the PDF file and pastes it into SMART software.

<span id="page-47-0"></span>3. Save the SMART software file.

## Using the SMART Ink Document Viewer

SMART Ink Document Viewer is available on your computer if you installed SMART Ink with SMART Notebook software, SMART Meeting Pro software or SMART Meeting Pro PE software.

### <span id="page-47-2"></span>Getting started with the SMART Ink Document Viewer

You can use the SMART Ink Document Viewer to view PDF files and write or draw over them. You can also navigate within files, magnify pages and save and print files, including your ink notes.

## **C** TIP

When you install SMART software, you can choose to make SMART Ink Document Viewer the default PDF viewer. To use another PDF viewer, right-click the PDF file, and then select **Open With**.

#### **To start the SMART Ink Document Viewer**

In Windows 7 operating system, select **Start > All Programs > SMART Technologies > SMART Ink Document Viewer**.

OR

In Windows 8 operating system, go to the *Apps* screen, and then scroll to and select **SMART Technologies > SMART Ink Document Viewer**.

OR

In Windows 10 operating system, select **Start > All apps**, and then scroll to and select **SMART Technologies > SMART Ink Document Viewer**.

#### **To open a file**

1. Press **Open File** .

The *Open* dialog box appears.

- 2. Browse to and select the file you want to open.
- 3. Press **Open**.

#### **To write with pen tools**

1. Pick up a pen from your interactive product's pen tray.

OR

Press an ink color button on your interactive pen display.

<span id="page-48-0"></span>2. Write over the open file.

### Using the SMART Ink Document Viewer toolbar

The SMART Ink Document Viewer toolbar contains all the tools you need to view PDF files.

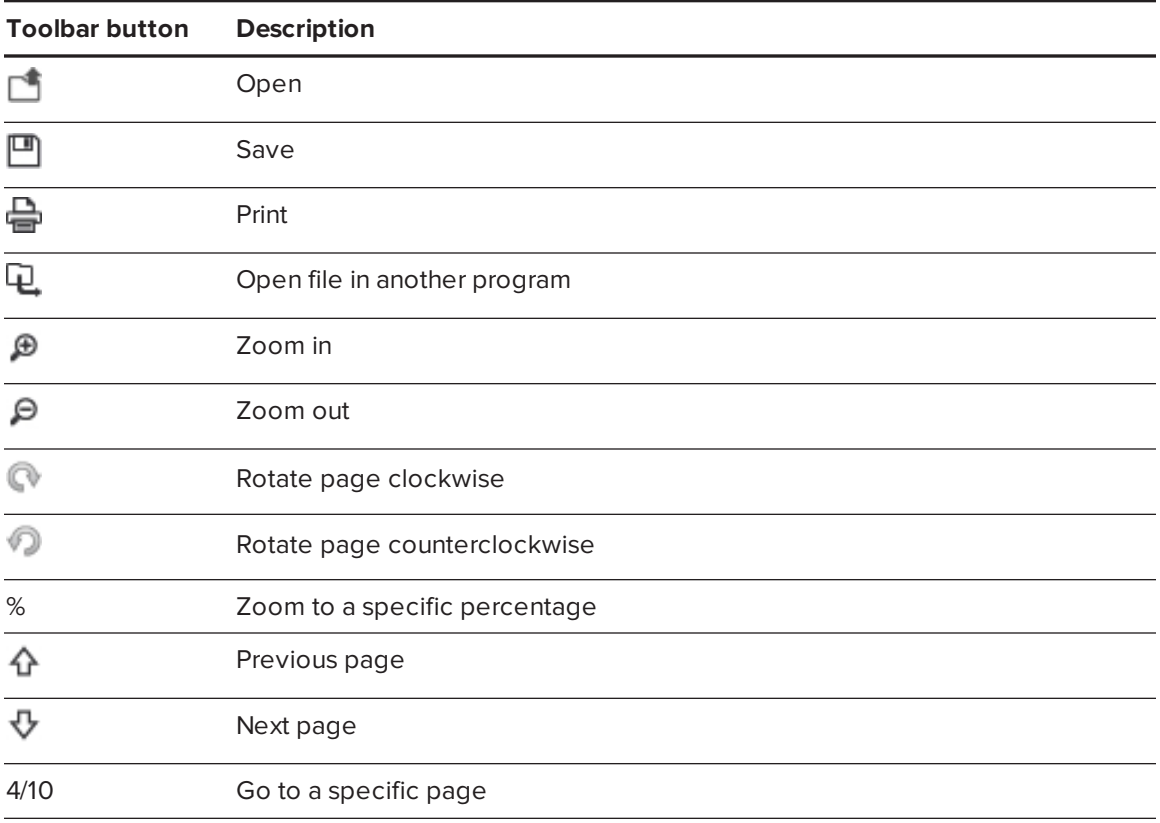

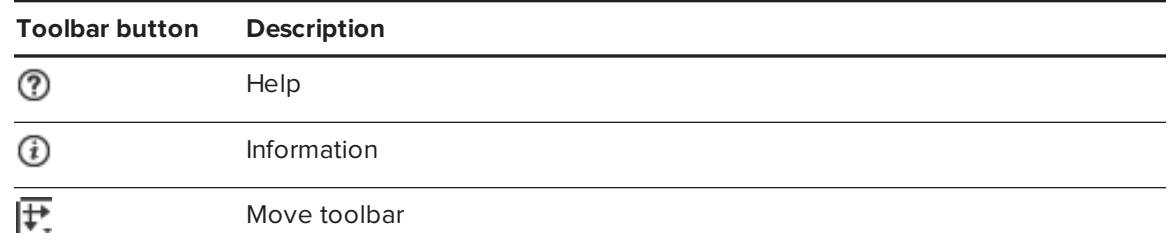

#### **To move the toolbar**

1. Press **Move**  $\overline{F}$ .

A drop-down menu appears.

2. Select **Top**, **Bottom**, **Left** or **Right**.

#### **To zoom in or out**

Press **Zoom In**  $\oplus$  or **Zoom** Out  $\ominus$ .

**To adjust the magnification and page view settings**

1. Press the magnification arrow  $\blacktriangledown$ .

A drop-down menu appears.

2. Select **Fit Page**, **Fit Width**, **Two Page View** or a magnification percentage.

**To display the previous page**

Press **Previous Page** .

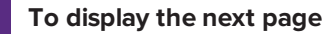

Press **Next Page** .

#### **To rotate the page**

Press to rotate the page 90° clockwise.

OR

Press **the rotate the page 90° counterclockwise.** 

#### **To save a file**

1. Press **Save** <sup>...</sup>

The *Save As* dialog box appears.

- 2. Browse to where you want to save the file.
- 3. Type a name for the file in the *File name* box.
- 4. Press **Save**.

### **NOTE**

If you made notes in the file, the digital ink is saved as a permanent part of the file. When you open the file again later, the ink cannot be modified.

#### **To print a file**

1. Press **Print** 

The *Print* dialog box appears.

- 2. Select your printer from the *Printer* drop-down menu.
- 3. Optionally, adjust the **Page Range**, **Page Scaling** and **Print Option** settings.
- 4. Press **Print**.

## <span id="page-52-0"></span>**Chapter 5 Chapter 5: Maintaining SMART Ink**

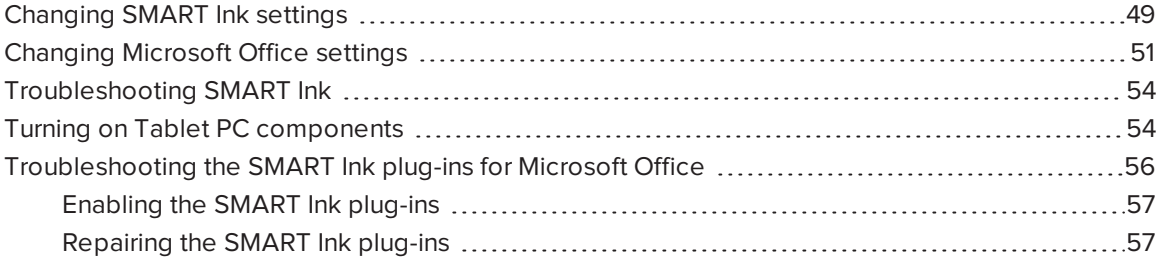

<span id="page-52-1"></span>You can use the *SMART Ink Settings* window to troubleshoot and change settings for SMART Ink.

## Changing SMART Ink settings

You can use the *SMART Ink Settings* window to change general and dynamic toolbar settings for SMART Ink.

#### **To change general settings**

1. If the dynamic toolbar is open, press the settings button in its lower-right corner  $\bigotimes^{\infty}$ .

OR

If the dynamic toolbar isn't open, do one of the following:

- <sup>o</sup> In Windows 7 operating system, select **Start > All Programs > SMART Technologies > SMART Tools > SMART Ink Settings**.
- <sup>o</sup> In Windows 8 operating system, go to the *Apps* screen and then scroll to and press **SMART Technologies > SMART Ink Settings**.
- <sup>o</sup> In Windows 10 operating system, select **Start > All apps**, and then scroll to and select **SMART Technologies > SMART Ink Settings**.

The *SMART Ink Settings* window appears.

2. Press **General Settings**.

3. Change settings:

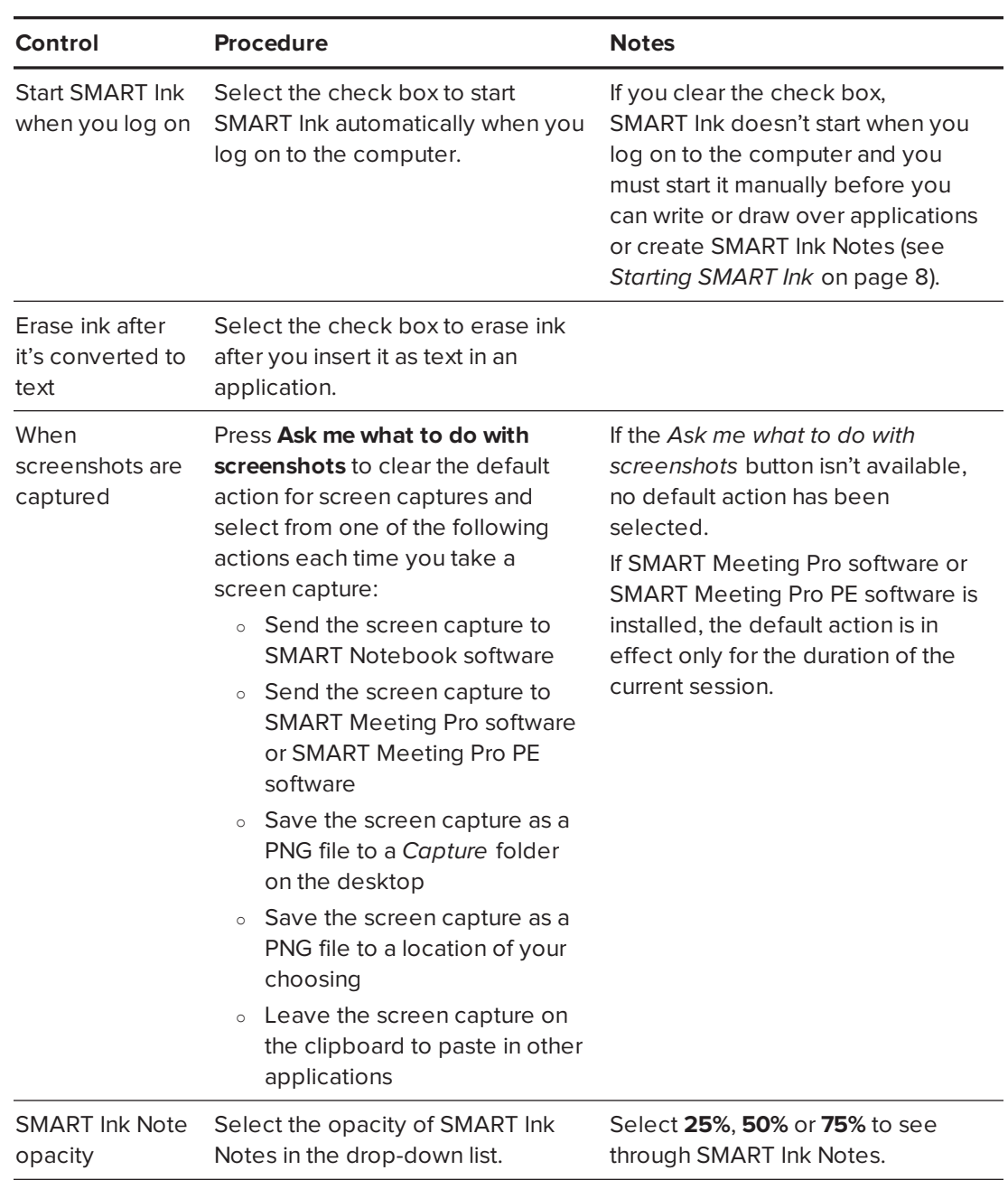

4. Press **Apply**, and then press **OK**.

### **To change dynamic toolbar settings**

1. If the dynamic toolbar is open, press the settings button in its lower-right corner  $\widetilde{\mathcal{L}}^{\Lambda}_{\text{Q}}$ .

OR

If the dynamic toolbar isn't open, do one of the following:

- <sup>o</sup> In Windows 7 operating system, select **Start > All Programs > SMART Technologies > SMART Tools > SMART Ink Settings**.
- <sup>o</sup> In Windows 8 operating system, go to the *Apps* screen and then scroll to and press **SMART Technologies > SMART Ink Settings**.
- <sup>o</sup> In Windows 10 operating system, select **Start > All apps**, and then scroll to and select **SMART Technologies > SMART Ink Settings**.

The *SMART Ink Settings* window appears.

- 2. Press **Toolbar Settings**.
- 3. Change settings:

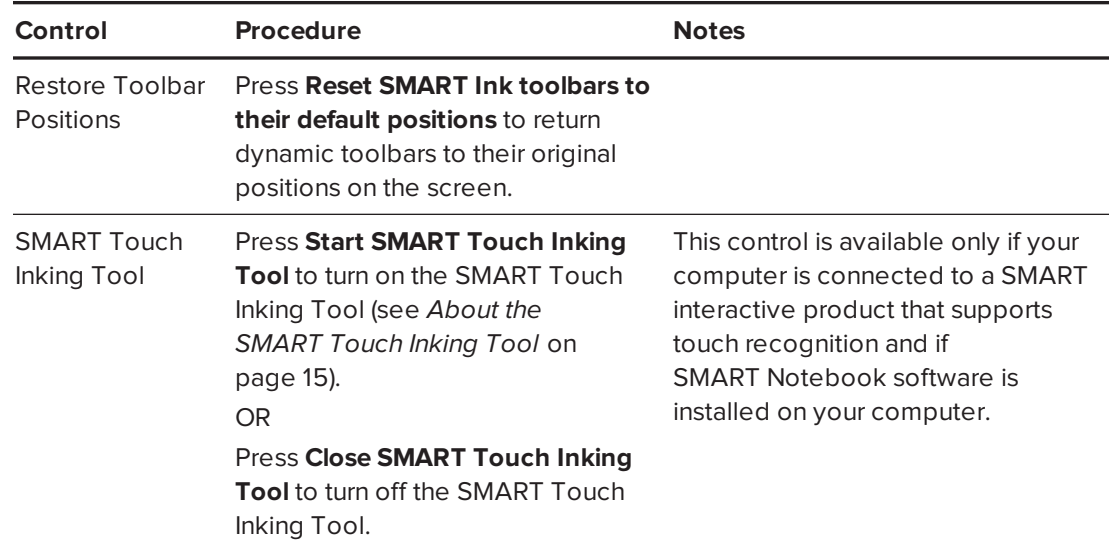

<span id="page-54-0"></span>4. Press **Apply**, and then press **OK**.

## Changing Microsoft Office settings

You can use the *SMART Ink Settings* window to change how SMART Ink interacts with Microsoft Office applications.

#### **To change Microsoft Office settings**

1. If the dynamic toolbar is open, press the settings button in its lower-right corner  $\bigotimes_{i=1}^{n}$ .

OR

If the dynamic toolbar isn't open, do one of the following:

- <sup>o</sup> In Windows 7 operating system, select **Start > All Programs > SMART Technologies > SMART Tools > SMART Ink Settings**.
- <sup>o</sup> In Windows 8 operating system, go to the *Apps* screen and then scroll to and press **SMART Technologies > SMART Ink Settings**.
- <sup>o</sup> In Windows 10 operating system, select **Start > All apps**, and then scroll to and select **SMART Technologies > SMART Ink Settings**.

The *SMART Ink Settings* window appears.

- 2. Press **Microsoft Office Settings**.
- 3. Change settings:

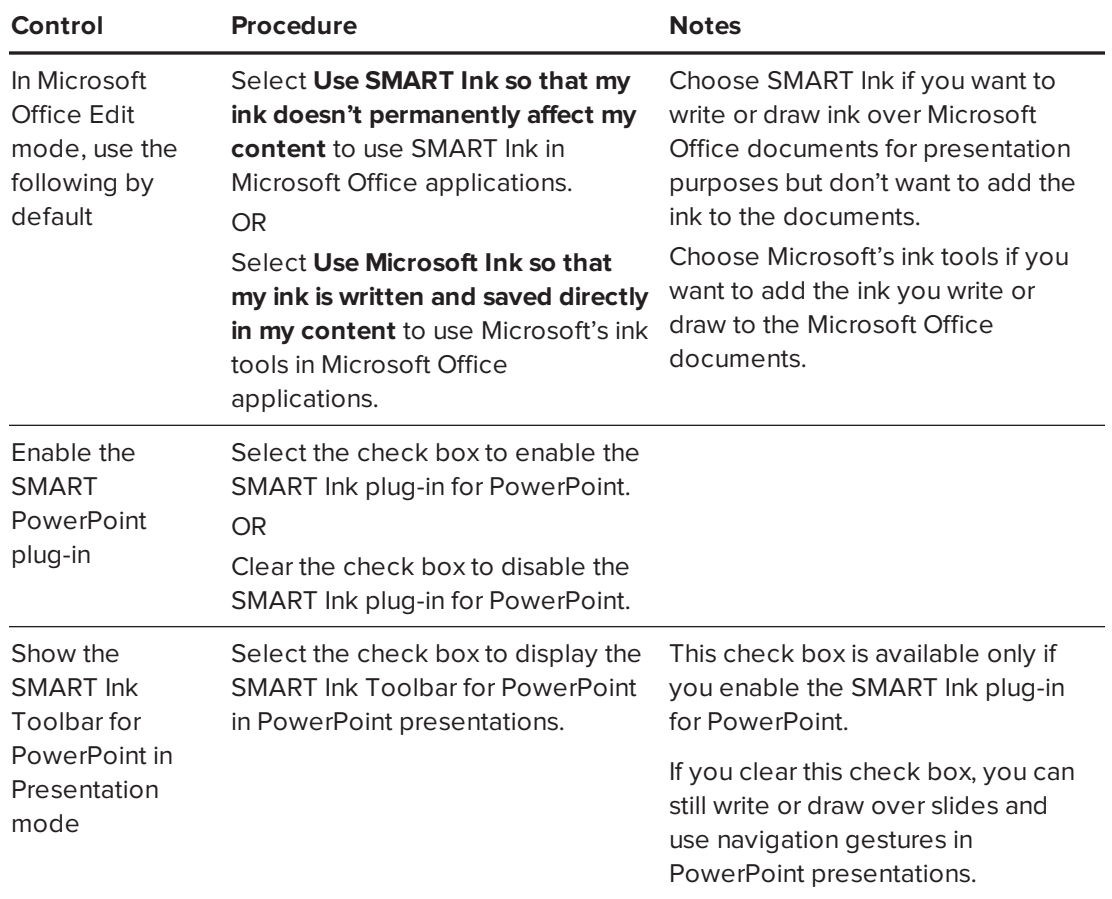

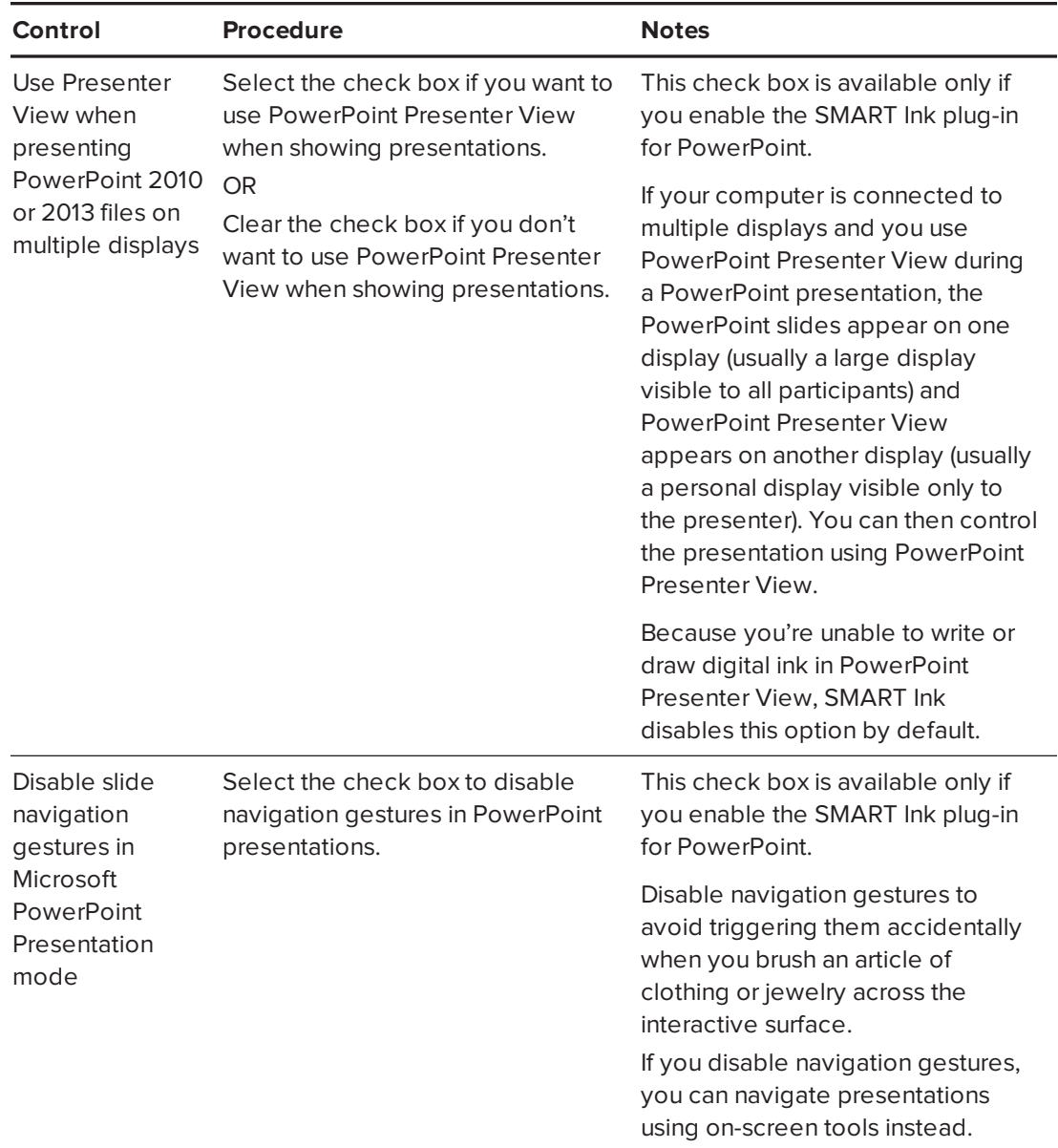

4. Press **Apply**, and then press **OK**.

# <span id="page-57-0"></span>Troubleshooting SMART Ink

The *SMART Ink Settings* window includes a tab that lets you troubleshoot common issues with SMART Ink.

#### **To use the troubleshooting tab**

1. If the dynamic toolbar is open, press the settings button in its lower-right corner  $\widetilde{\mathcal{Q}}$ .

OR

If the dynamic toolbar isn't open, do one of the following:

- <sup>o</sup> In Windows 7 operating system, select **Start > All Programs > SMART Technologies > SMART Tools > SMART Ink Settings**.
- <sup>o</sup> In Windows 8 operating system, go to the *Apps* screen and then scroll to and press **SMART Technologies > SMART Ink Settings**.
- <sup>o</sup> In Windows 10 operating system, select **Start > All apps**, and then scroll to and select **SMART Technologies > SMART Ink Settings**.

The *SMART Ink Settings* window appears.

2. Press **Troubleshooting**.

SMART Ink verifies the following:

- <sup>o</sup> Is SMART Ink currently running?
- Is your computer currently connected to a SMART interactive product?
- o Does your version of Windows operating system have inking tools?
- <sup>o</sup> Does your version of Microsoft Office have inking tools?
- <sup>o</sup> Are the SMART Ink plug-ins for PowerPoint, Word and Excel enabled (see *[Troubleshooting](#page-59-0) the SMART Ink plug-ins for Microsoft Office* on page 56)?

If SMART Ink identifies an issue with any of the above points, it displays a red X beside the point and provides information about resolving the issue.

<span id="page-57-1"></span>3. Follow the on-screen instructions to resolve any issues.

## Turning on Tablet PC components

To enable all features of SMART Ink in Microsoft Office applications, turn on Tablet PC components. This procedure varies depending on your version of Windows operating system.

#### **IMPORTANT** G

You might need to log in as an administrator to perform these procedures.

#### **To turn on Tablet PC components in Windows 7 operating system**

1. Select **Start > Control Panel**.

The Control Panel appears.

- 2. Select **Category** in the *View by* drop-down list.
- 3. Press **Programs**, and then press **Turn Windows features on or off**.

The *Windows Features* dialog box appears.

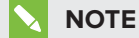

You might be prompted to provide an administrator password or confirmation.

- 4. Scroll to and select the **Tablet PC Components** check box.
- 5. Press **OK**.

#### **To turn on Tablet PC components in Windows 8 operating system**

1. Go to the *Apps* screen, and then scroll to and press **Control Panel**.

The Control Panel appears.

- 2. Select **Category** in the *View by* drop-down list.
- 3. Press **Programs**, and then press **Turn Windows features on or off**.

The *Windows Features* dialog box appears.

#### **NOTE**

You might be prompted to provide an administrator password or confirmation.

4. Scroll to and select the **Tablet PC Components** check box.

### **NOTE**

By default, the *Tablet PC Components* check box does not appear in the *Windows Features* dialog box. However, your system administrator might have modified the registry to display the check box in order to turn off Tablet PC components.

5. Press **OK**.

**To turn on Tablet PC components in Windows 10 operating system**

1. Type **features** in the task bar search box, and then select **Turn Windows features on or off**.

The *Windows Features* dialog box appears.

### **NOTE**

You might be prompted to provide an administrator password or confirmation.

2. Scroll to and select the **Tablet PC Components** check box.

## **NOTE**

By default, the *Tablet PC Components* check box does not appear in the *Windows Features* dialog box. However, your system administrator might have modified the registry to display the check box in order to turn off Tablet PC components.

<span id="page-59-0"></span>3. Press **OK**.

# Troubleshooting the SMART Ink plug-ins for Microsoft Office

If the SMART Ink plug-ins for Microsoft Office aren't installed or working correctly, complete the following troubleshooting steps:

- 1. Ensure the Tablet PC components are turned on (see *Turning on Tablet PC [components](#page-57-1)* on [page 54\)](#page-57-1).
- 2. If the Tablet PC components are turned on but the SMART Ink plug-ins are still not working correctly, ensure the SMART Ink plug-ins are enabled (see *Enabling the [SMART Ink](#page-60-0) plug-ins* on the [facing](#page-60-0) page).
- 3. If the SMART Ink plug-ins are enabled but are still not working correctly, repair the SMART Ink plug-ins (see *Repairing the [SMART Ink](#page-60-1) plug-ins* on the facing page).
- 4. If the SMART Ink plug-ins are repaired but are still not working correctly, ask your system administrator to reinstall SMART Ink.

#### **IMPORTANT**

You might need to log in as an administrator to perform these steps.

## <span id="page-60-0"></span>Enabling the SMART Ink plug-ins

## **NOTE**

This procedure may vary depending on your version of Microsoft Office.

#### **To enable the plug-ins**

1. If the dynamic toolbar is open, press the settings button in its lower-right corner  $\bigotimes^{\infty}$ .

OR

If the dynamic toolbar isn't open, do one of the following:

- <sup>o</sup> In Windows 7 operating system, select **Start > All Programs > SMART Technologies > SMART Tools > SMART Ink Settings**.
- <sup>o</sup> In Windows 8 operating system, go to the *Apps* screen and then scroll to and press **SMART Technologies > SMART Ink Settings**.
- <sup>o</sup> In Windows 10 operating system, select **Start > All apps**, and then scroll to and select **SMART Technologies > SMART Ink Settings**.

The *SMART Ink Settings* window appears.

- 2. Press **Troubleshooting**.
- 3. For each plug-in that the *SMART Ink Settings* window identifies as disabled, press **Enable plug-in**.

## <span id="page-60-1"></span>Repairing the SMART Ink plug-ins

#### **To repair the plug-ins in Windows 7 operating system**

1. Select **Start > Control Panel**.

The Control Panel appears.

- 2. Select **Category** in the *View by* drop-down list.
- 3. Press **Uninstall a program**.
- 4. Select **SMART Ink** in the list, and then press **Repair**.

The SMART Ink plug-in installation wizard appears.

5. Follow the on-screen instructions.

#### **To repair the plug-ins in Windows 8 operating system**

1. Go to the *Apps* screen, and then scroll to and press **Control Panel**.

The Control Panel appears.

- 2. Select **Category** in the *View by* drop-down list.
- 3. Press **Uninstall a program**.
- 4. Select **SMART Ink** in the list, and then press **Repair**.

The SMART Ink plug-in installation wizard appears.

5. Follow the on-screen instructions.

#### **To repair the plug-ins in Windows 10 operating system**

- 1. Type **programs** in the task bar search box, and then select **Programs and Features**. The Control Panel appears.
- 2. Select **SMART Ink** in the list, and then press **Repair**.

The SMART Ink plug-in installation wizard appears.

3. Follow the on-screen instructions.

#### **SMART TECHNOLOGIES**

[smarttech.com/support](http://www.smarttech.com/support) [smarttech.com/contactsupport](http://www.smarttech.com/contactsupport) smarttech.com/kb/170830